HANDLEIDING CCO smart connections Smart Marketing Platform

# DOORLOPENDE MAILING VERZENDEN

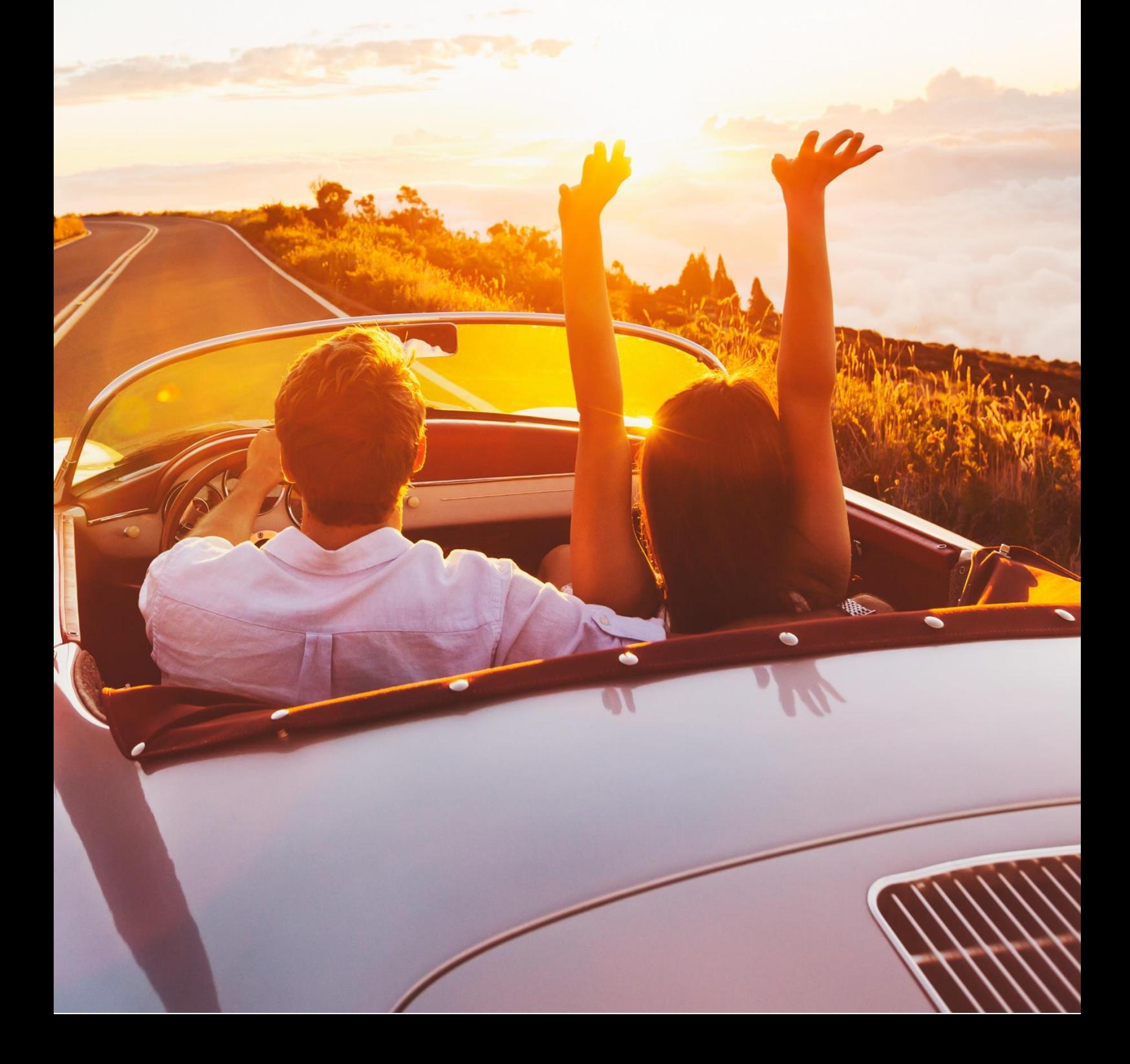

### **INHOUDSOPGAVE**

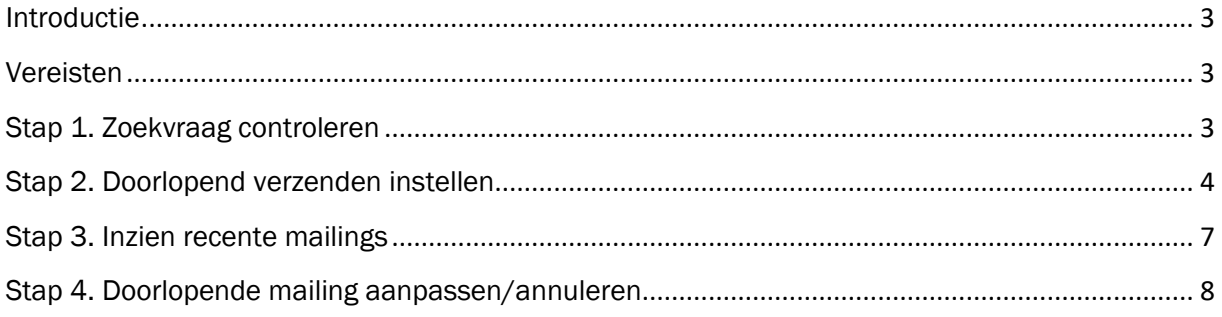

### <span id="page-2-0"></span>Introductie

Deze handleiding legt uit hoe je een doorlopende mailing geautomatiseerd kunt versturen in het Smart Marketing Platform waarbij steeds dezelfde content gebruikt kan worden. Wanneer je een mailing uitgesteld wilt verzenden is deze functionaliteit niet geschikt en kun je de handleiding 'Mailing versturen en inplannen' raadplegen.

### <span id="page-2-1"></span>Vereisten

De stappen in deze handleiding kunnen enkel doorlopen worden nadat:

- Er een campagnestap (e-mail) is opgemaakt
- Er een zoekvraag is opgemaakt

## <span id="page-2-2"></span>Stap 1. Zoekvraag controleren

Ga naar de personentabel via de menubalk: 'Campagne > 3. Maak selectie'

Open de zoekvraag die je hebt aangemaakt en controleer deze nogmaals op de volgende eigenschappen:

- Alle relevante voorwaarden voor de mailing zijn toegevoegd
- Er is een sub zoekvraag toegevoegd die alle contacten/e-mailadressen uitsluit die de mailing al hebben ontvangen in de afgelopen x periode.

Klik op de knop  $\lceil \frac{Q}{20eken} \rceil$  en controleer of het aantal contacten klopt met wat je zou verwachten.

TIP: Tijdens de test periode is het raadzaam om tijdelijk een extra zoekcriterium toe te voegen met daarin jouw eigen e-mailadres, zodat je het hele proces van a-z kunt testen. Vergeet niet om deze voorwaarde weer te verwijderen wanneer de testperiode is afgerond.

# <span id="page-3-0"></span>Stap 2. Doorlopend verzenden instellen

Ga naar de campagnestap via de menubalk: 'Campagne > 2. Campagnestap (e-mail)'.

Open de campagnestap die je hebt aangemaakt en controleer of alle gegevens juist staan.

#### A. Details

De gegevens onder [ Details ] zijn vergelijkbaar in te vullen als bij een reguliere verzending. Er zijn 2 belangrijke verschillen.

Selectie: selecteer hier de opgeslagen zoekvraag die hoort bij de campagnestap. Dit is bij een reguliere verzending geen verplicht veld, omdat je bij daar bij het aanmaken van een contactmoment de contacten aan de campagnestap koppelt. Bij doorlopend verzenden maakt het Smart Marketing Platform automatisch een contactmoment aan. Dit betekent dat er altijd een zoekvraag aan de campagnestap gekoppeld moet zijn. Zonder deze zoekvraag weet het Smart Marketing Platform niet naar welke contacten de mail verstuurd moet worden.

Soort verzending: Geef hier aan wat voor soort campagne het betreft.

#### Campagnestap: Testcampagnestap

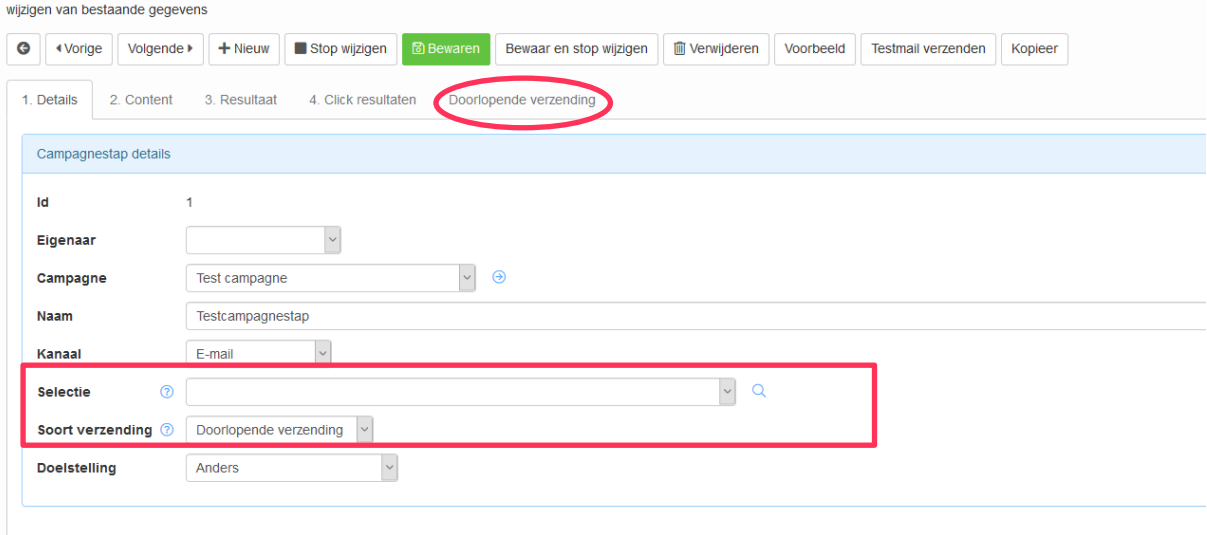

Selecteer nu de juist zoekvraag en kies 'Doorlopende verzending'.

#### B. Doorlopende verzending

Nu verschijnt er een extra tabblad [ Doorlopende verzending ]. We nemen stap voor stap door hoe de velden in te vullen voor een doorlopende verzending. In de volgende paragraaf leggen we uit hoe te werk te gaan bij een Interne verzending.

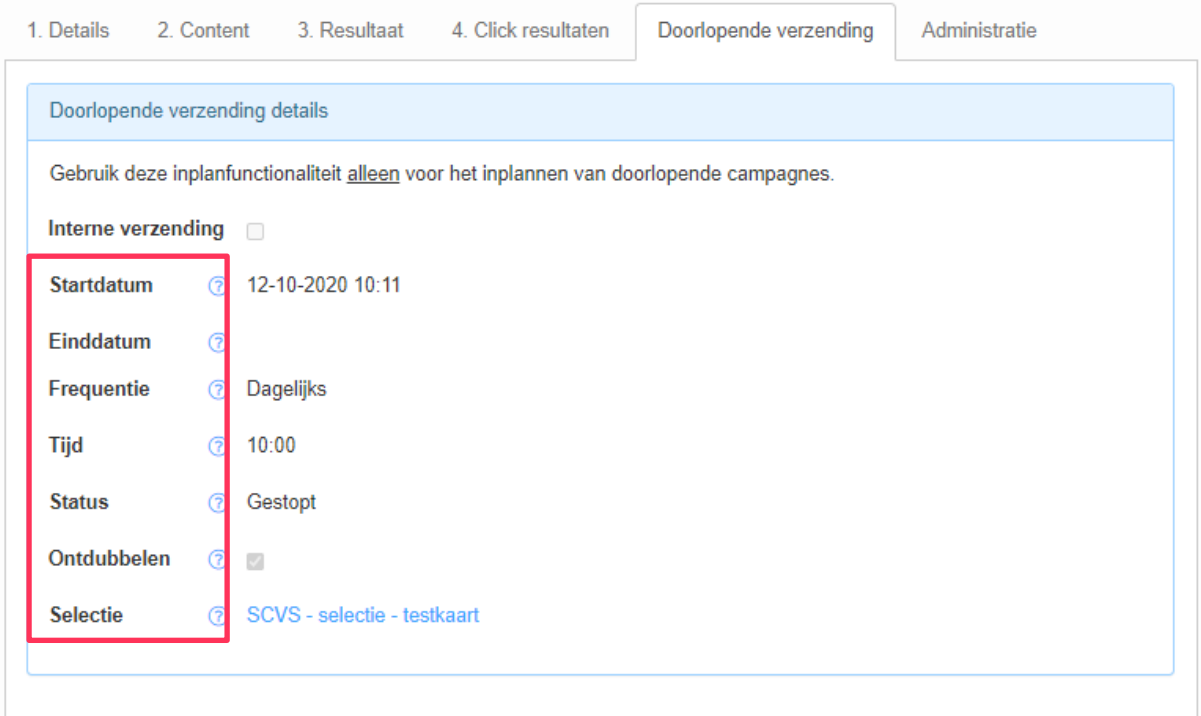

Startdatum: stel hier de startdatum van de campagne in. Voor deze datum zal de mailing niet verzonden worden. Deze tijdsindicatie geeft aan wanneer de doorlopende verzending actief is, en bepaalt niet het verzendmoment. Dit wordt bepaald door de frequentie en tijd.

Einddatum: stel hier de einddatum van de campagne in. Dit veld is niet verplicht.

Frequentie: kies de frequentie van de verzending in; dagelijks, wekelijks of maandelijks. Naar aanleiding van jouw keuze worden verschillende opties getoond.

- Dag in de week: kies de dag(en) in de week dat de mailing verzonden wordt. Meerdere opties mogelijk.
- Dag in de maand: kies de dag in de maand dat de mailing verzonden wordt. Let op! Als je 31 kiest zal de mail alleen verzonden worden in de maanden met 31 dagen.

Tijd: kies de tijd of eventueel meerdere tijden waarop de mailing gestart wordt. Dit is het moment dat het contactmoment wordt aangemaakt en vervolgens de mailing wordt verzonden. Bij een grote doelgroep of een mail met veel dynamiek kan het zijn dat het enkele minuten duurt voordat de mail verzonden is.

Let op! Als je meerdere tijden selecteert waarop de campagnestap doorlopend verstuurd mag worden dan is het heel belangrijk dat je hier rekening mee houdt in je zoekvraag door uit te sluiten dat iemand vandaag niet al deze campagnestap heeft ontvangen. Doe je dit niet dan ontvangt iemand meerdere keren dezelfde e-mail op een dag!

5

Let op! Vanwege (vitale) processen die 's nachts plaatsvinden is het niet mogelijk een doorlopende verzending in te plannen tussen 23:00 en 6:00 uur.

Status: kies de status van de mail, (concept, testen, live, gestopt).

- Concept: deze status is voor intern gebruik om aan te geven dat bijvoorbeeld de content nog niet definitief is. De mailing wordt niet verzonden.
- Testen: deze status is voor intern gebruik om aan te geven dat de campagnestap nog in de test fase zit. De mailing wordt dan niet verzonden.
- Live: deze status geeft aan dat de mailing in gebruik is. De mailing wordt verzonden.
- Gestopt: De campagne is gestopt of gepauzeerd. De mailing wordt niet verzonden.

Ontdubbelen: Automatisch ontdubbelen op e-mailadres waardoor elk emailadres in de selectie maar één e-mail ontvangt. Deze optie staat standaard aan. Bijv een welkomstcampagne zou je niet willen ontdubbelen, als meerdere nieuwe klanten een emailadres delen, of als 1 persoon meerdere aankopen doet die een mail genereren.

#### C. Doorlopende verzending: interne verzending

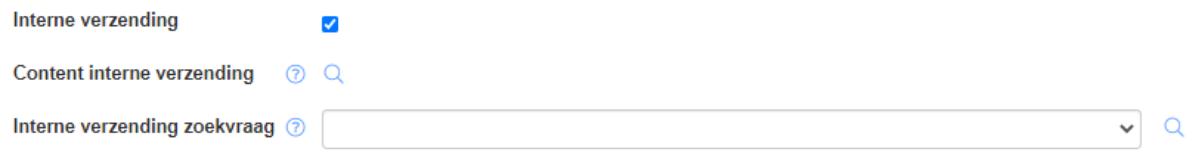

Interne verzending: vink dit aan als je de mailing wilt versturen aan een selectie van personen die voorafgaand aan de daadwerkelijk te verzenden e-mail dezelfde e-mail ter controle moeten ontvangen. Zo kun je bijvoorbeeld klantenservice een e-mail voorafgaand aan een voorstelling sturen, zodat zij de servicemail vooraf kunnen controleren op correcte en volledige voorstellingsinformatie/-content.

Tip! Als de content niet blijkt te kloppen, pas dan de content direct aan. Of blokkeer, totdat de wijzigingen zijn doorgevoerd, het automatisch verzenden van de betreffende servicemail met het daarvoor bedoelde vinkje (bijv. 'Servicemail vooraf blokkeren' op een voorstelling).

Content interne verzending: dit veld wordt zichtbaar zodra je het vinkje zet bij 'Interne verzending'. Je selecteert hier de (reeds gemaakte) campagnestap van de e-mail waarvoor je een interne verzending wilt hebben.

Interne verzending zoekvraag: dit veld wordt zichtbaar zodra je het vinkje zet bij 'Interne verzending'. Je selecteert hier de zoekvraag die bij je interne verzending hoort. Deze zoekvraag selecteert op bijv alle voorstellingen of activiteiten over 4 dagen\*. Doorgaans is het zo dat je daarbij verder in de toekomst kijkt dan je zou doen bij de reguliere verzending. Dus als je een controlemail wilt ontvangen voor een servicemail vooraf die normaal gesproken 2 dagen vantevoren verstuurd wordt, zorg je ervoor dat je nu naar geschikte voorstellingen zoekt die bijvoorbeeld over 4 dagen plaatsvinden, zodat je 2 dagen de tijd hebt om te controleren en corrigeren.

\* Voor theaters zal de selectie gemaakt worden op de Voorstellingen-tabel, maar bij andersoortige producten of diensten geldt dat je een zoekvraag maakt op die specifieke tabel. Bijvoorbeeld activiteiten, evenementen, startdatum van een cursus.

Let extra op bij de volgende velden, omdat ze mogelijk anders ingesteld moeten worden dan bij een normale doorlopende verzending het geval is:

Ontdubbelen: hier wil je waarschijnlijk *niet* ontdubbelen, omdat je van alle te versturen emails intern een e-mail wilt ontvangen ter controle. Het vinkje moet dan uit staan.

Selectie: je selecteert hier de zoekvraag voor de personen die de e-mail ter controle moeten ontvangen. In principe kan dit elke willekeurige persoon in het SMP zijn met een valide e-mailadres; zij hoeven dus geen relatie te hebben met de records die gevonden worden met de 'Interne verzending zoekvraag'.

### <span id="page-6-0"></span>Stap 3. Inzien recente mailings

Om alle recente mailings te bekijken, ga je als volgt te werk:

• Ga via het menu-item 'Campagnes' naar 'Ingeplande & verzonden mailings'

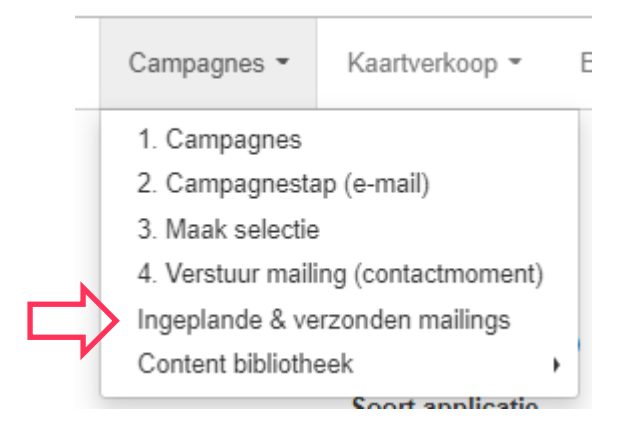

Je krijg nu een overzicht te zien van alle mailings die recent (binnen de afgelopen 30 dagen) door een gebruiker van het Smart Marketing Platform zijn ingepland of verstuurd (mailings via 'Inplannen' en 'Verzenden').

• Om de verstuurde mailings terug te vinden die via Doorlopend verzenden zijn verstuurd moeten wij de zoekvraag iets aanpassen. Pas de voorwaarde aan bij 'mail batch.Start proces' verander 'user' in 'script'. Klik dan op  $\lceil \frac{Q}{2} \rceil$  Zoeken ]. Je krijgt nu een overzicht te zien van alle mailings die recent door een script zijn ingepland of verstuurd.

7

# Zoeken mail batch

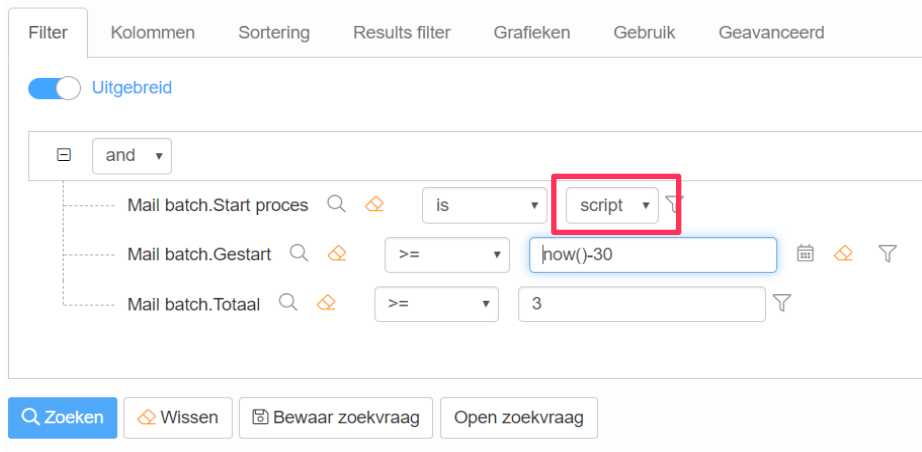

# <span id="page-7-0"></span>Stap 4. Doorlopende mailing aanpassen/annuleren

Om een actieve Doorlopende Mailing te wijzigen van verzendmoment of te annuleren zijn er drie verschillende opties. Elke optie start vanuit de campagnestap.

#### • 1. Verzendmoment of frequentie aanpassen

- o Ga naar tabblad [ Doorlopende verzending ]
- o Pas de frequentie en/of tijd aan naar de gewenste tijd.

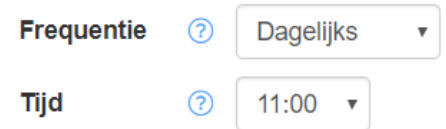

#### • 2. Verzending stopzetten

Wanneer een campagnestap (vervroegd) is afgelopen of wanneer je andere content wilt sturen binnen de campagnestap kun je de doorlopende verzending stopzetten, zonder de huidige instellingen te verliezen.

- o Ga naar tabblad [ Doorlopende verzending ]
- o Pas de status aan naar Gestopt. Vanaf dat moment zal de mailing niet meer worden verzonden.

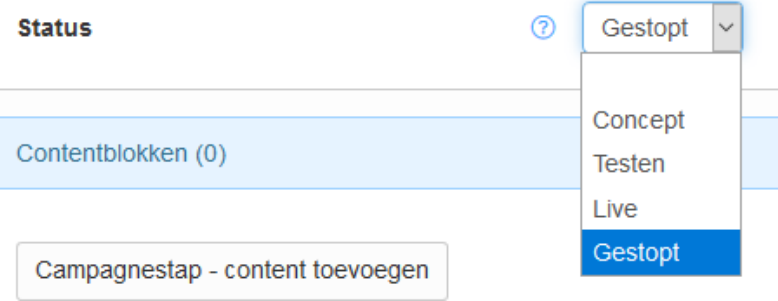

#### • 3. Campagnestap aanpassen

Wanneer je een campagnestap wilt aanpassen, kun je de doorlopende verzending tijdelijk stopzetten. Terwijl je een (kleine) aanpassing in de content doet, wil je niet het risico lopen dat de mail tijdens het wijzigen verzonden wordt. Pas hiervoor tijdelijk de status aan.

- o Ga naar tabblad [ Doorlopende verzending ]
- o Vervolgens wijzig je de status van 'live' naar 'gestopt'.

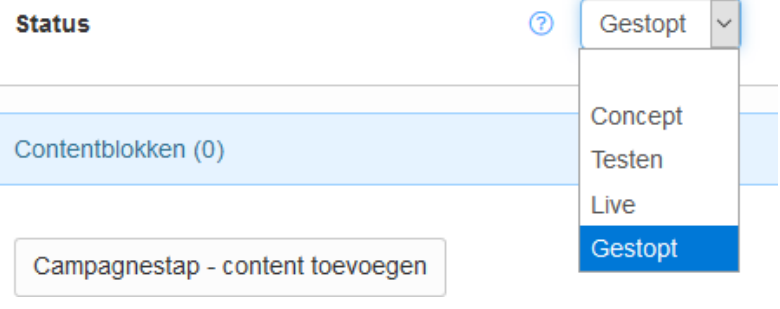

o De mailing staat niet langer actief, en kan elk moment weer worden geactiveerd door de status terug naar 'live' te zetten.

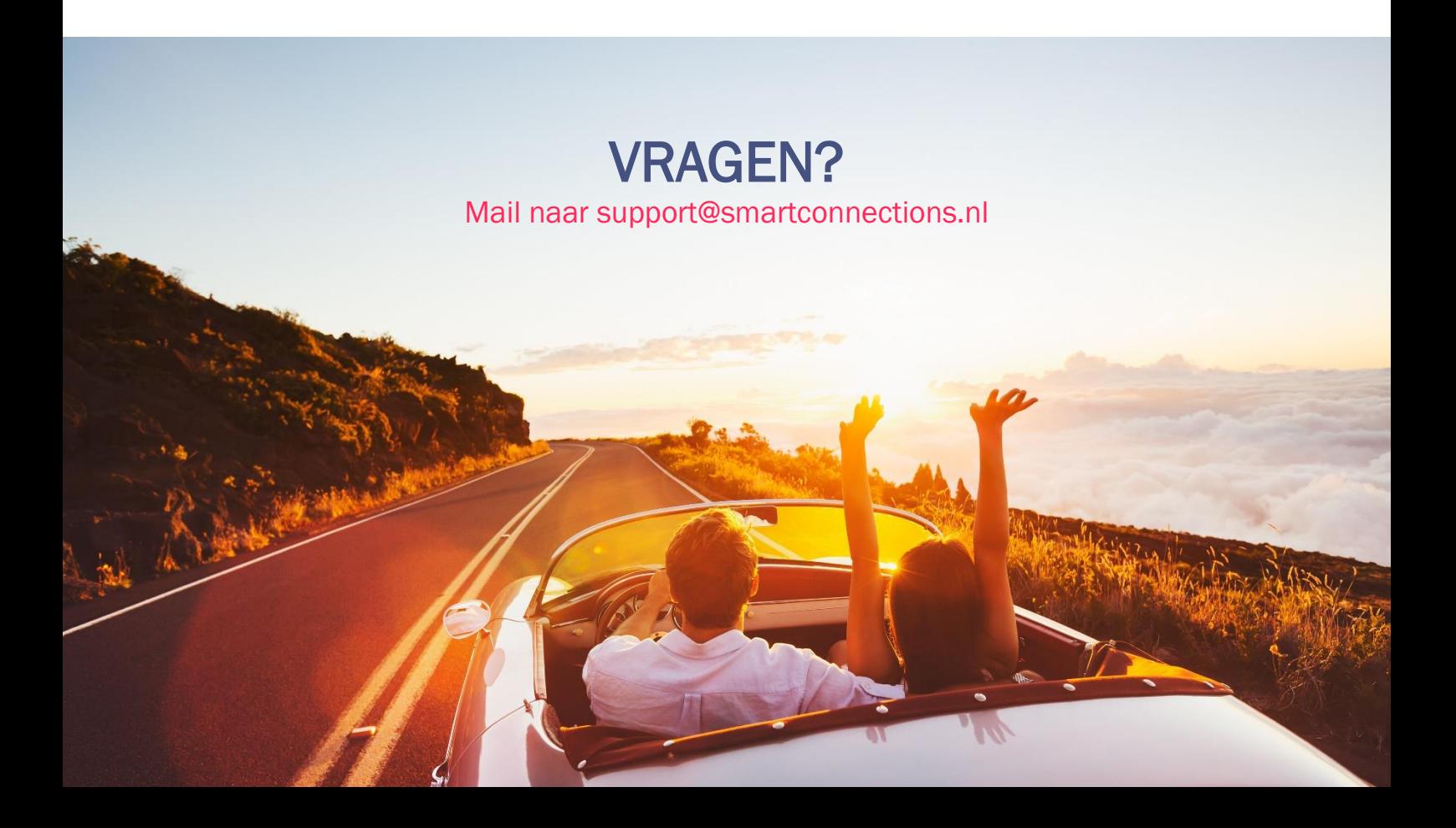